マキシシスキャリブレーションを有効にするには

- 1. 製品登録されたマキシシスが最新状態にアップデートされているか確認してください。
- 2. マキシシスアプリのホームページで「セッティング」を選択してください。
- 3. 「ADAS 登録」をタッチする。
- 4. ADAS キャリブレーションアプリケーションカードの確認コードを入力する。
- 5. ADAS キャリブレーションアプリをダウンロードする。

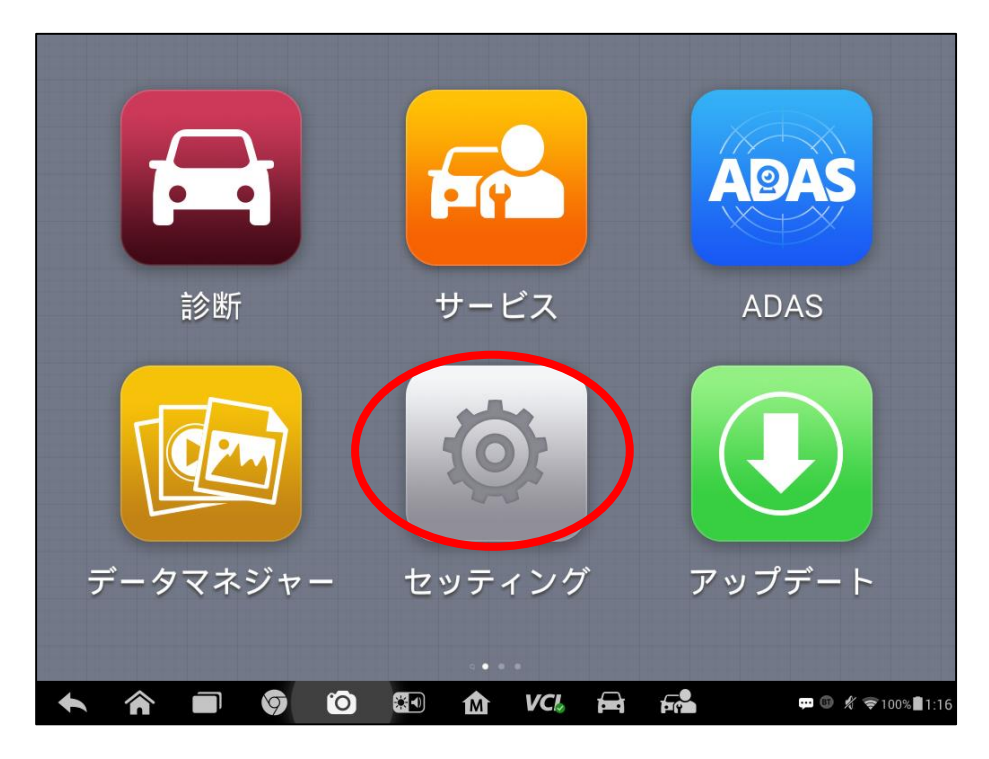

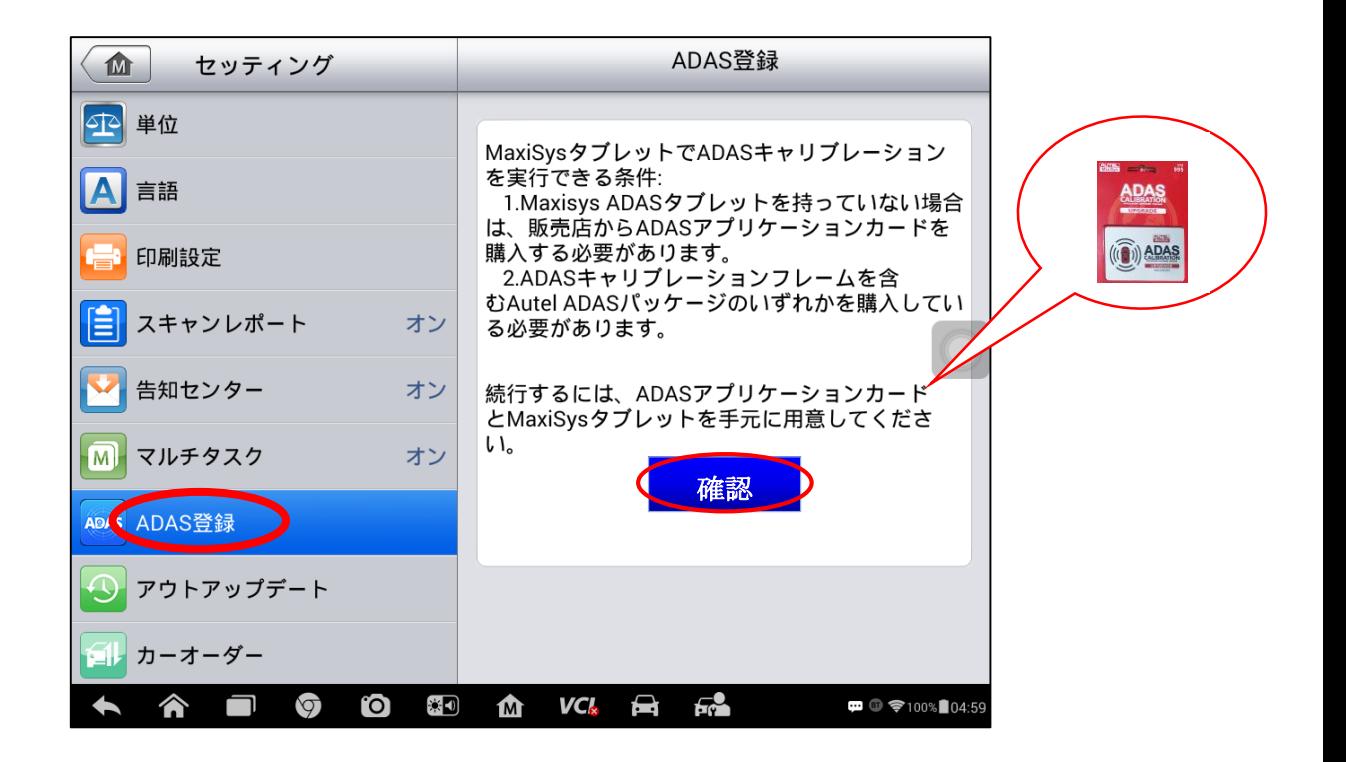

**AUTEL** 

マキシシス 908S、908SPro、Elite は ADAS 一世代と MA600 フレームを選択できる。 希望なフレームを選択し、キャリブレーションアプリケーションカードの確認コード を入力してから、登録してください。

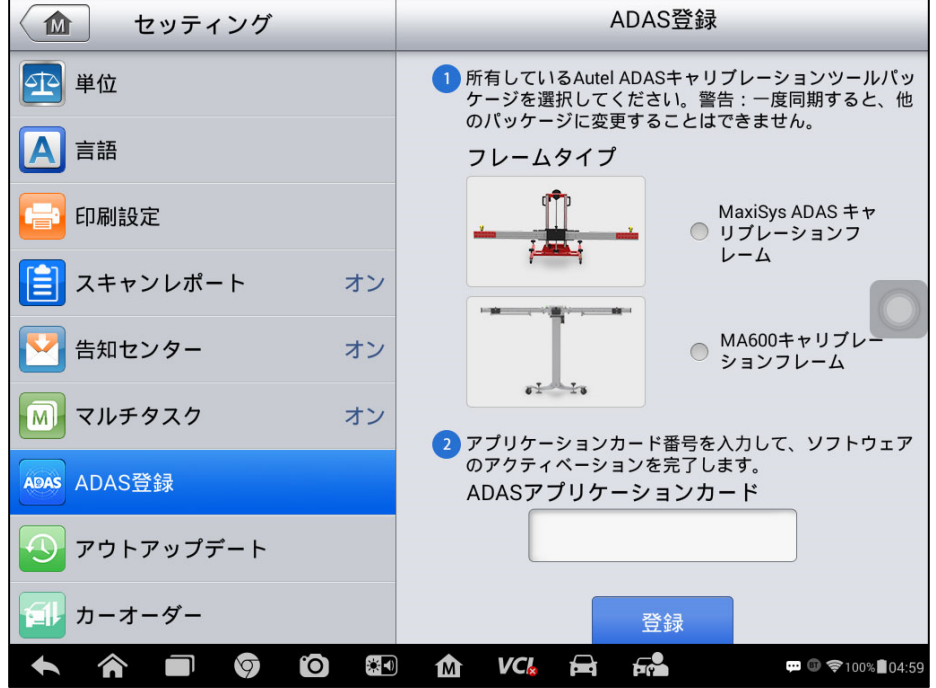

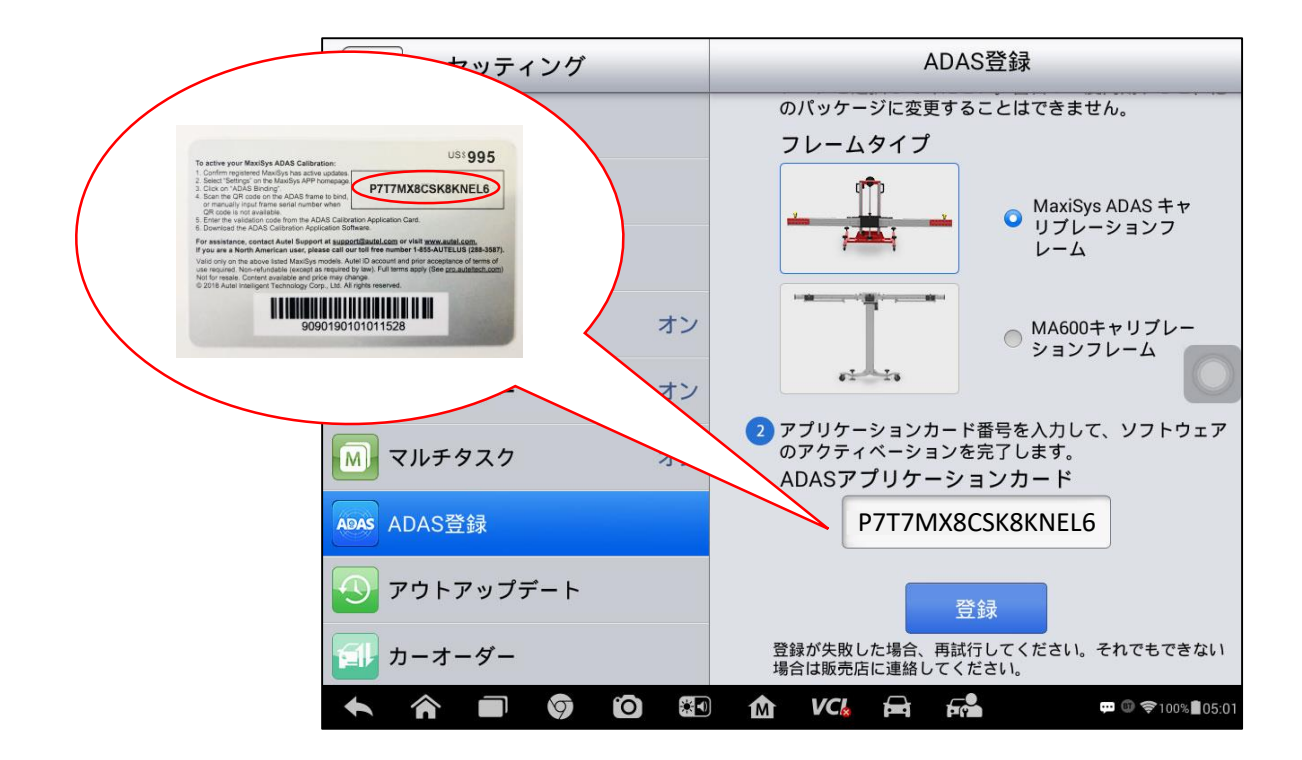

**AUTEL** 

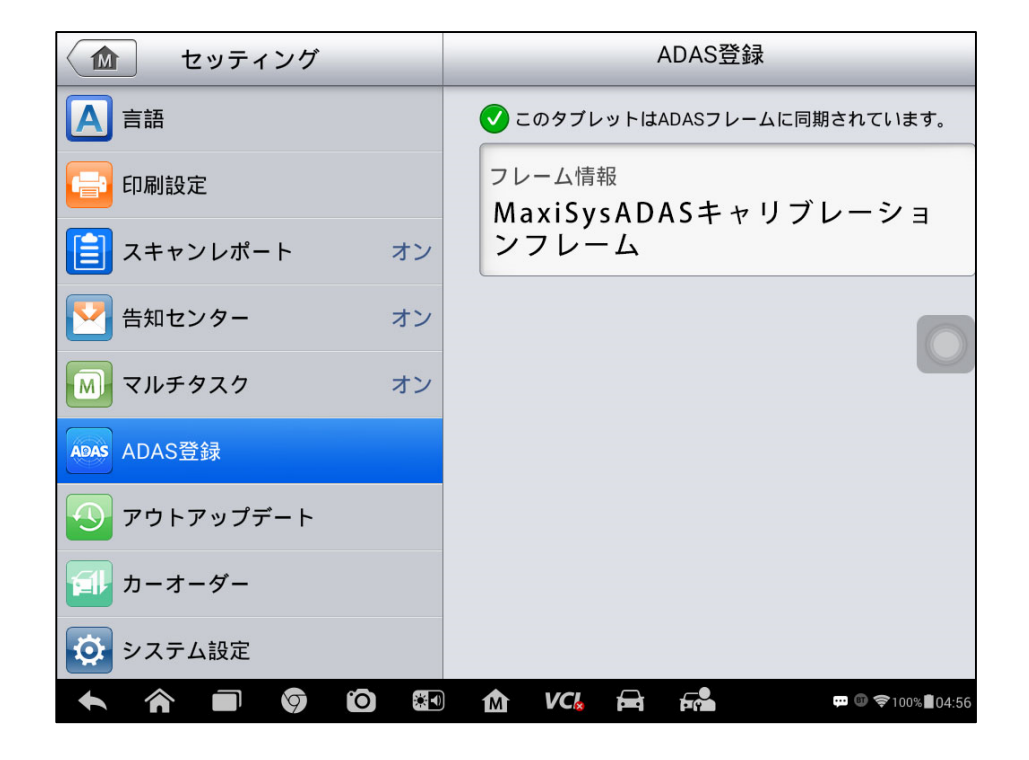

マキシシス 906BT は MA600 フレームしか対応できない。MA600 フレームを選択し、アプ リカードの確認コードを入力してから、登録してください。

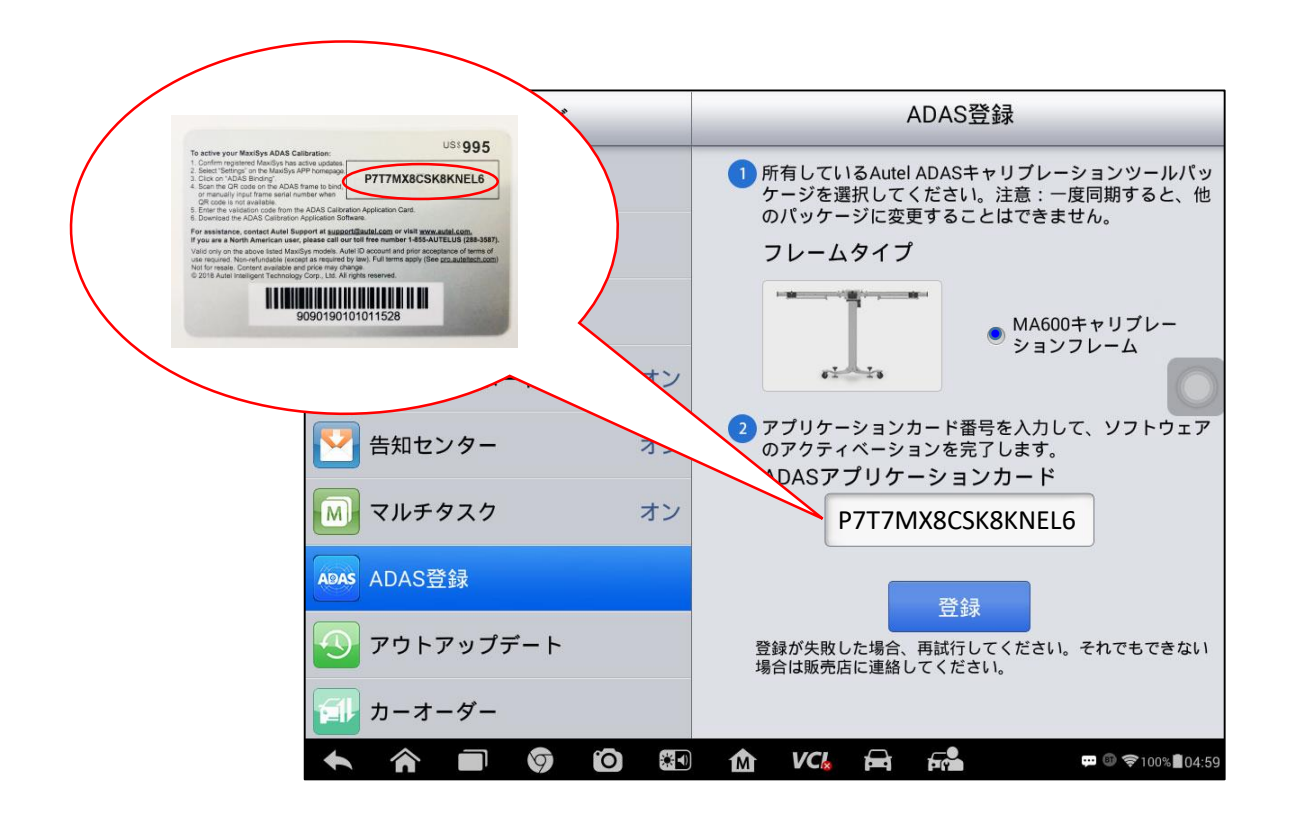

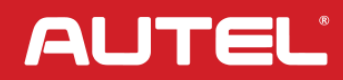

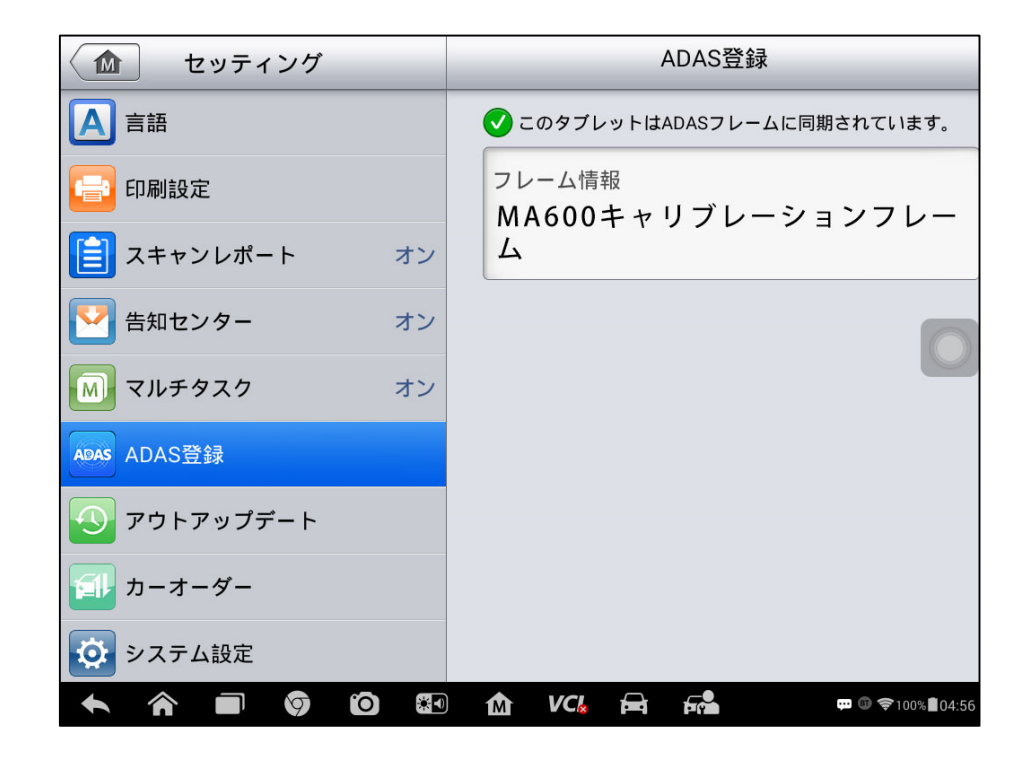

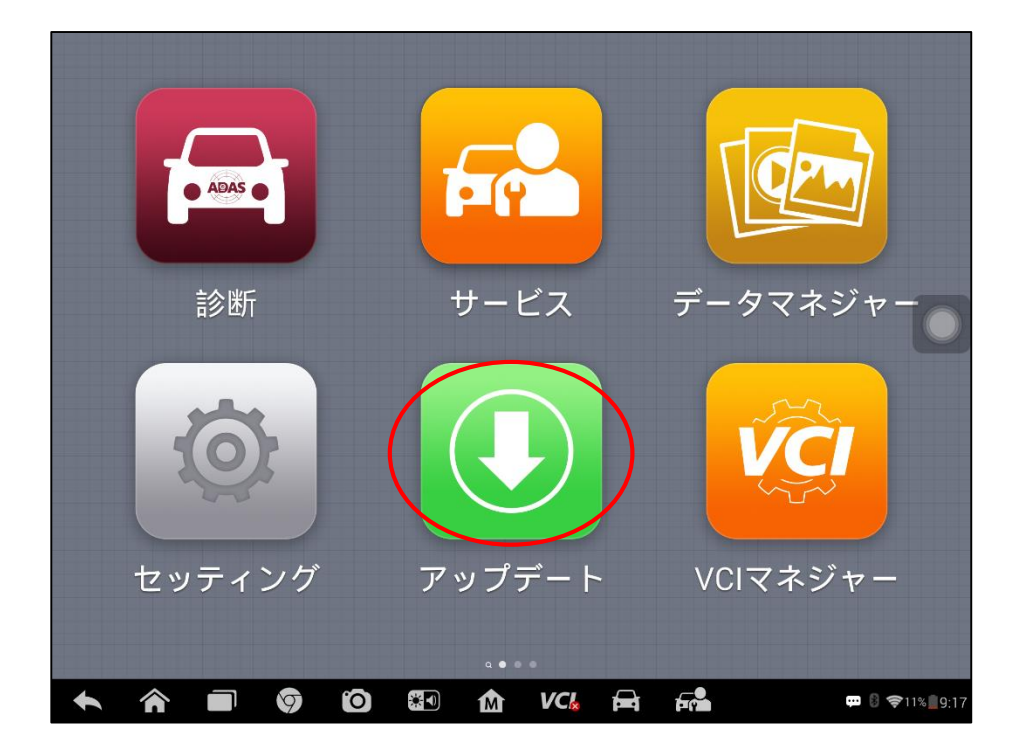

**AUTEL** 

#### $\overline{a}$ ADAS 登録方法

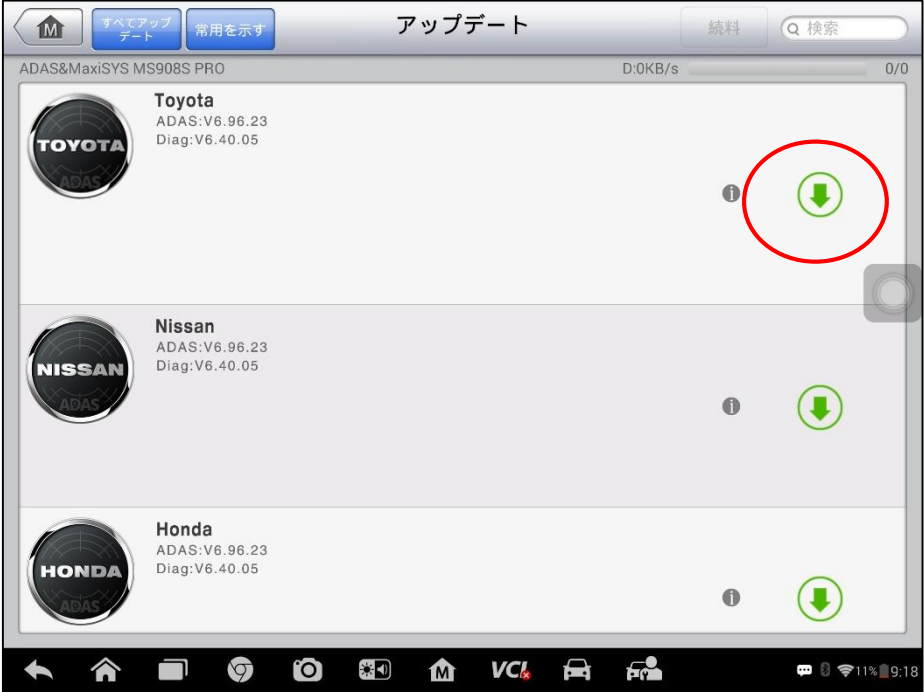

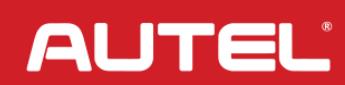